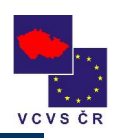

# **Vkládání dat do databázové aplikace**

projektu

### **Vytváření místního partnerství – benchmarking sociálních služeb Královéhradeckého kraje**

Projekt je spolufinancován Evropskou unií v rámci opatření 3.2, SROP.

 $\begin{array}{c} \star^{\star\star}\star_\star\\ \star_\star\quad \star\\ \star_\star\quad \star \end{array}$ 

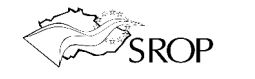

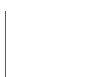

1

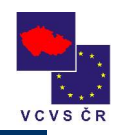

#### Obsah

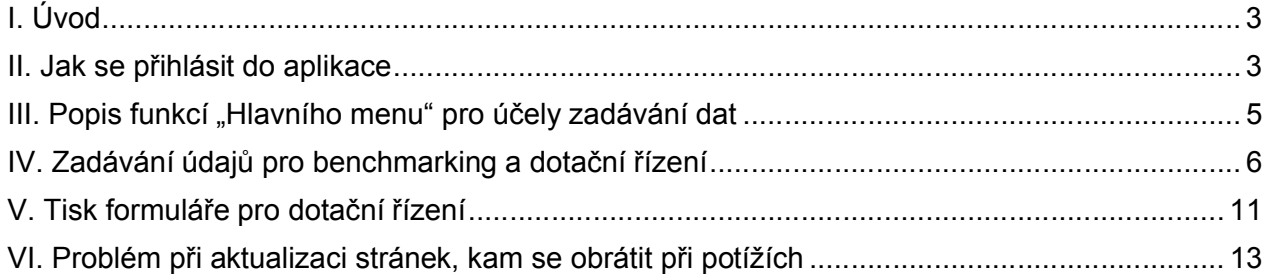

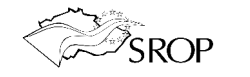

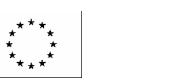

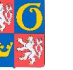

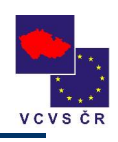

## *I. Úvod*

Tento manuál k databázové aplikace popisuje pouze jednotlivé kroky potřebné k zadání/vyplnění vstupních údajů. Funkce aplikace týkající se výběrů a porovnávání jsou dále upravovány. V říjnu 2007 Vám zašleme elektronickou formou jeho kompletní verzi.

### *II. Jak se přihlásit do aplikace*

Podmínkou práce s databázovou aplikací je připojení k síti internet na Vašem PC.

#### **1. Spusťte Váš internetový prohlížeč**

Nejčastěji používanými prohlížeči jsou . Prohle

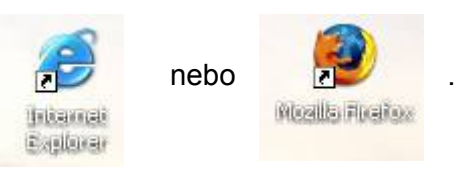

#### **2. Do příkazového řádku prohlížeče zadejte níže uvedenou adresu a potvrďte Enter.**

https://hk.securitynet.cz

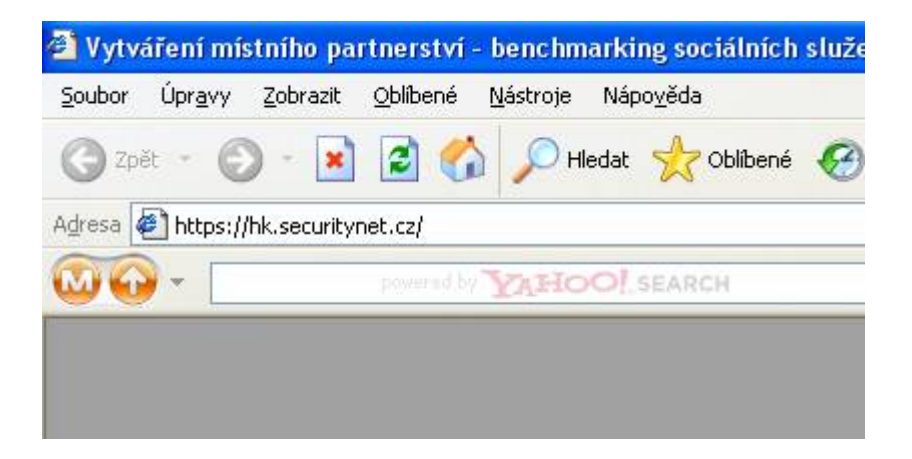

**3. Pokud se zobrazí upozornění o certifikátu zabezpečení, povolte jeho použití kliknutím na tlačítko ANO.**

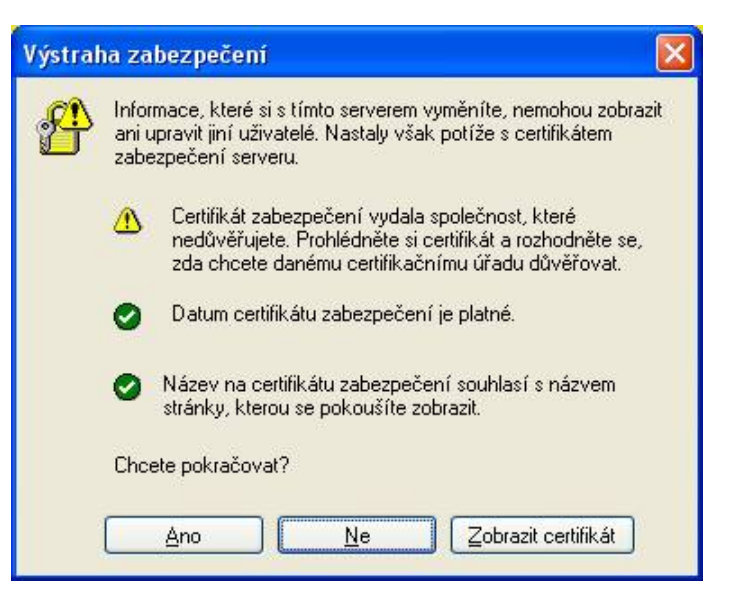

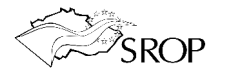

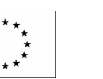

#### **4. Zobrazí se tato stránka:**

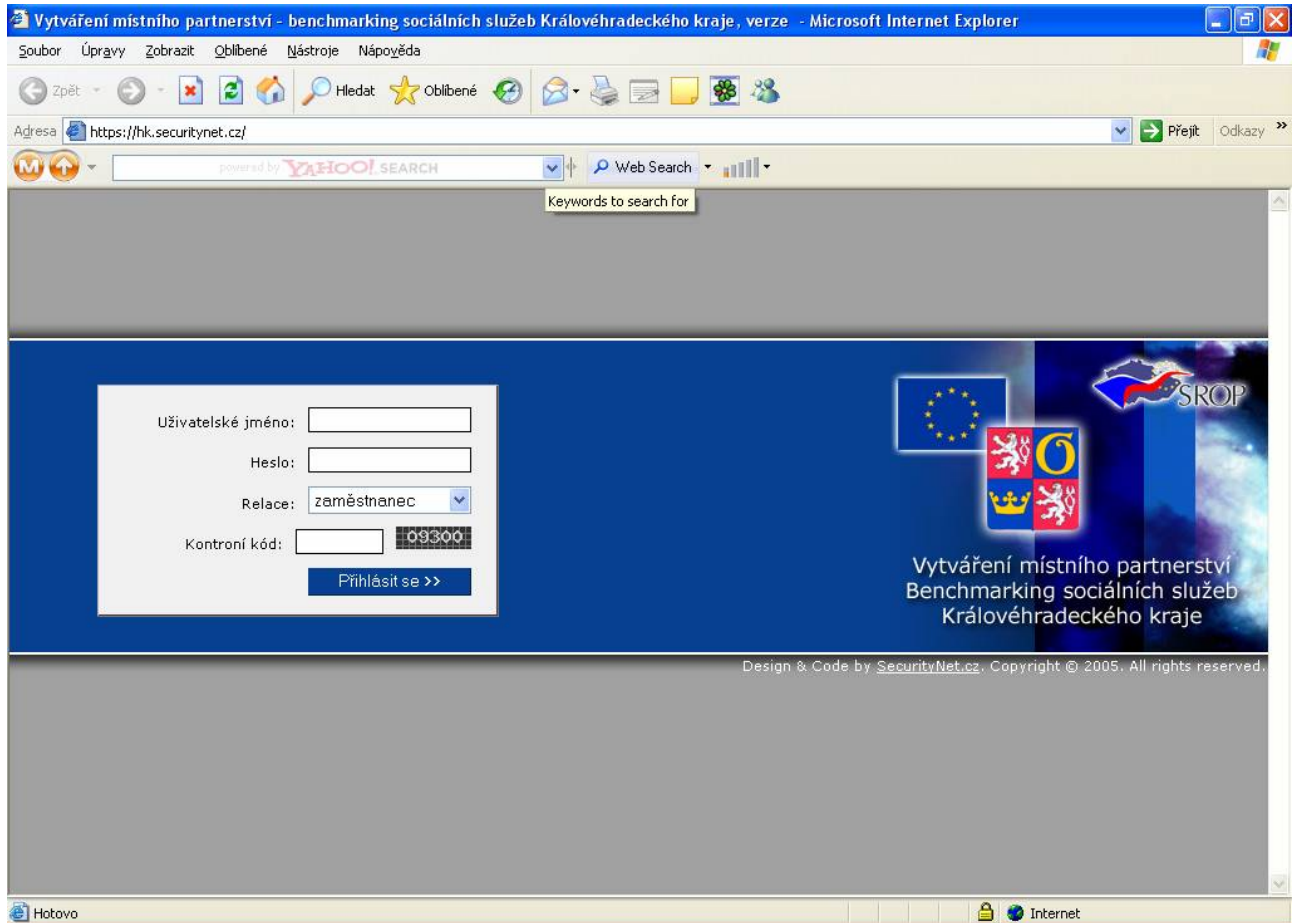

5. Vyplníte své uživatelské jméno a zadáte heslo. V roletce "Relace" vyberete "správce subjektu" a do pole "Kontrolní kód" opíšete číslo, které je zobrazeno vpravo na černém podkladu.

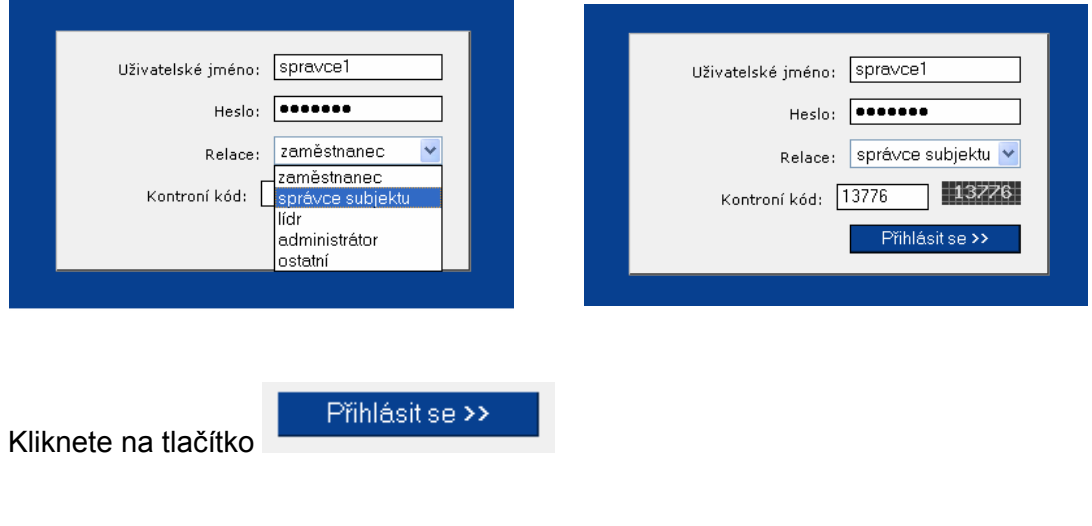

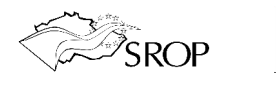

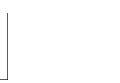

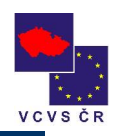

### *III. Popis funkcí "Hlavního menu" pro účely zadávání dat*

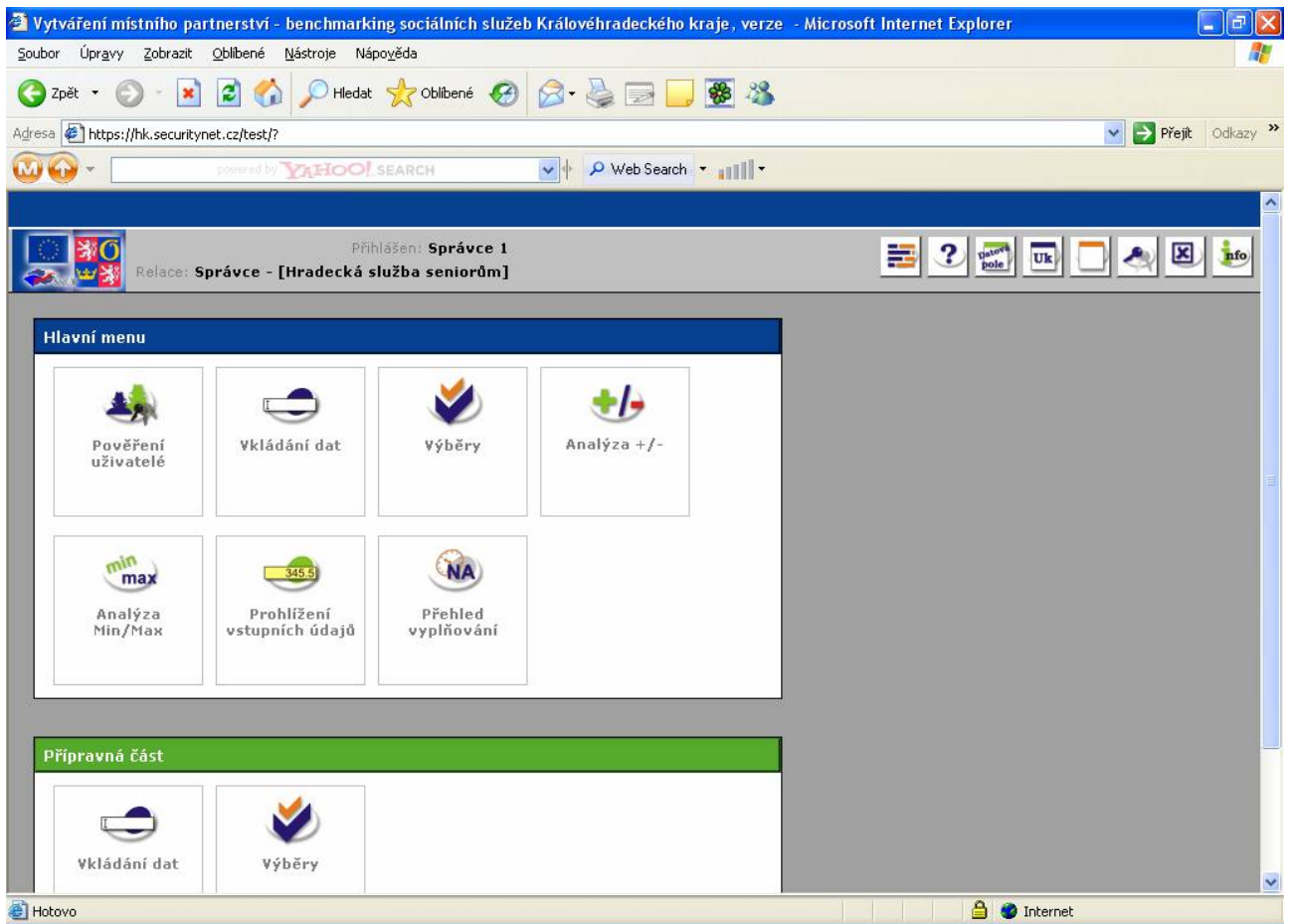

Pozornost věnujte pouze "Hlavnímu menu". Přípravná část není určena k vyplňování, slouží k přípravě metodik pro benchmarking.

#### **1. NEPOUŹÍVEJTE tlačítka prohlížeče pro krok zpět** nebo dopředu

Pro pohyb v aplikaci zpět použijte výhradně tlačítek typu Zpět na hlavní menu nebo Zpět

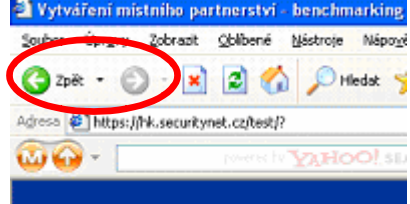

#### **2. Popis ikon v pravém horním rohu**

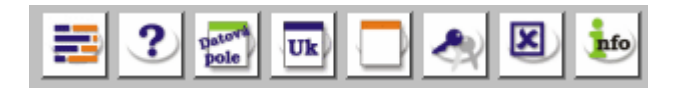

- o "Skok" zpět do hlavního menu z kterékoli úrovně aplikace.
- o Základní nápověda.
- o Zobrazení vstupních datových polí
- o Seznam ukazatelů pro srovnávání
- o Seznam subjektů (anonymní)

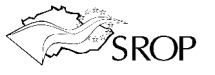

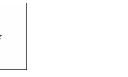

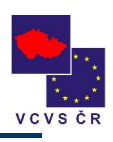

- o Změna hesla (prosím neměňte svá hesla).
- o Informace o programu a výrobci

#### **3. Popis ikon "Hlavního menu" (vybraných pouze pro vyplňování)**

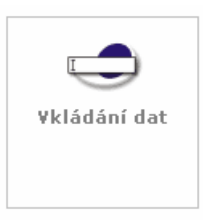

Po kliknutí na tuto ikonu se otevře obrazovka pro vkládání údajů.

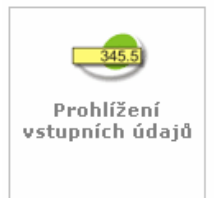

Modul umožňuje prohlížení Vámi zadaných údajů a TISK FORMULÁŘE PRO DOTAČNÍ ŘÍZENÍ.

### *IV. Zadávání údajů pro benchmarking a dotační řízení*

1. Klikněte na ikonu "Vkládání dat". Otevře se obrazovka pro zadávání vstupních údajů.

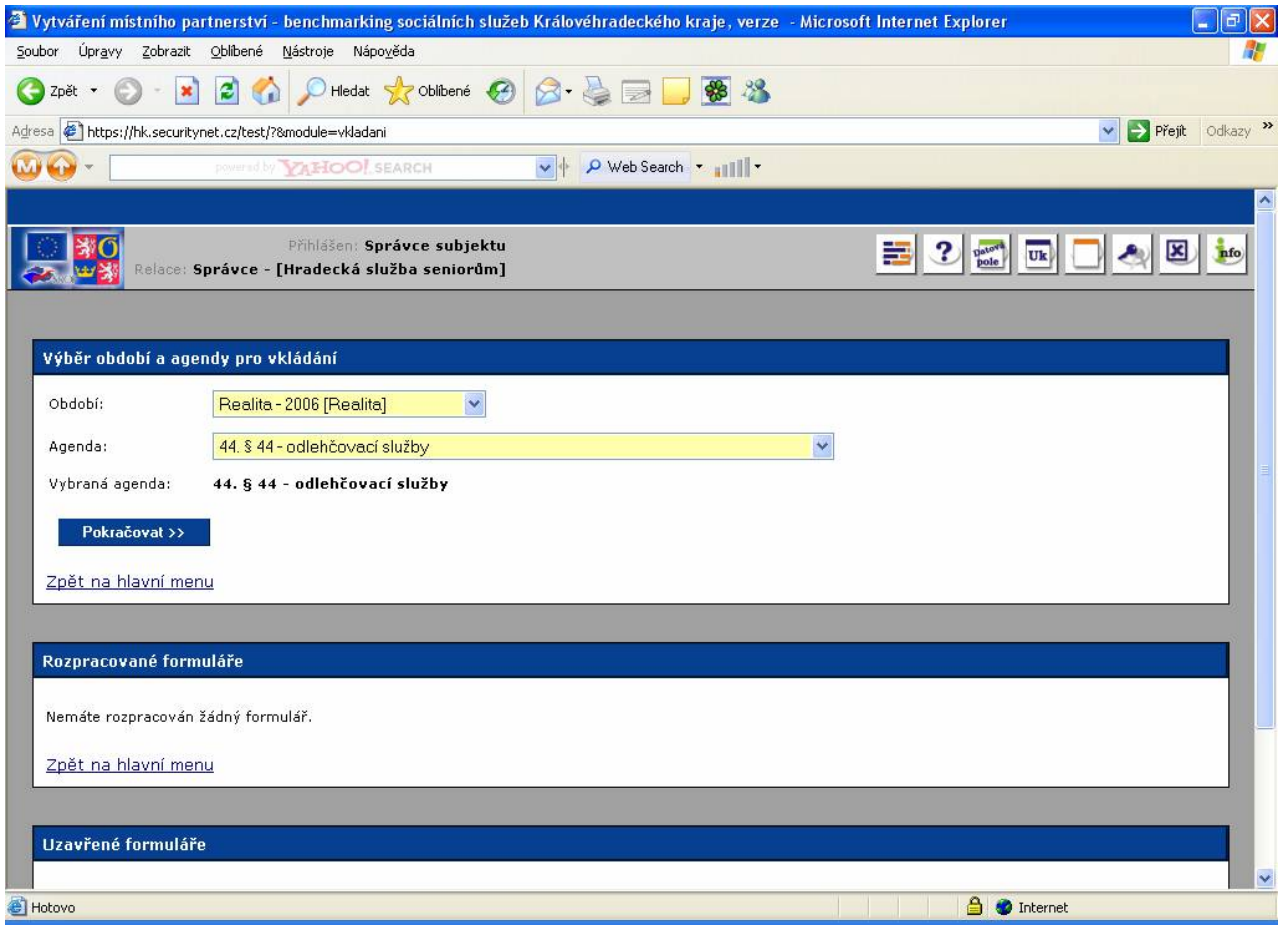

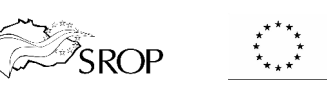

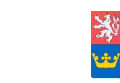

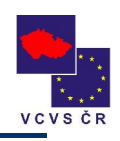

Zde se zobrazí formuláře se vstupními údaji, které v průběhu vyplňování uložíte jako rozpracované a později se k jejich vyplňování vrátíte.

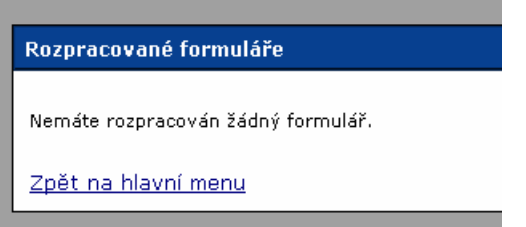

Zde se zobrazují formuláře, které jste závazně a nevratně uzavřeli a odeslali k "ostrému" zápisu do databáze. Půjde také o elektronickou verzi formulářů se žádostmi pro dotační řízení, které vytištěné a s podpisem statutárního zástupce budete zasílat poštou krajskému úřadu.

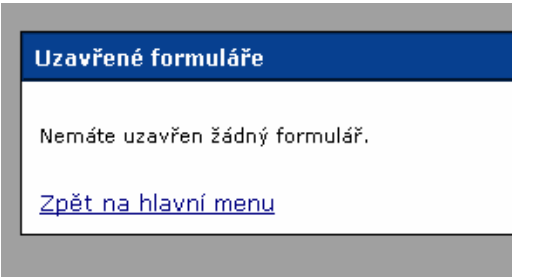

#### **2. Výběr období a agendy pro vkládání**

Po rozbalení roletky "Období", vyberete období, které budete vyplňovat.

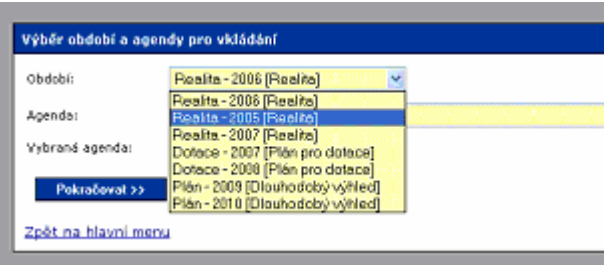

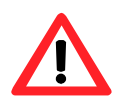

Období označené jako Realita – vyplňujete údaje za již uzavřené roky. Například v roce 2007 vyplníte realitu v letech 2005 a 2006.

Období označené jako Dotace (plán pro dotace) - vyplňujete údaje pro účely dotačního řízení. Například v roce 2007 vyplníte Váš odhad konce roku 2007 a předpoklad pro žádost o dotaci pro rok 2008.

Období označené jako Plán (dlouhodobý výhled) - vyplňujete údaje, které se budou týkat Vašeho dlouhodobého plánu rozvoje.

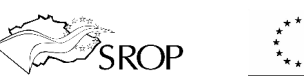

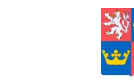

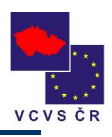

Po rozbalení roletky "Agenda", vyberete agendu, kterou budete vyplňovat.

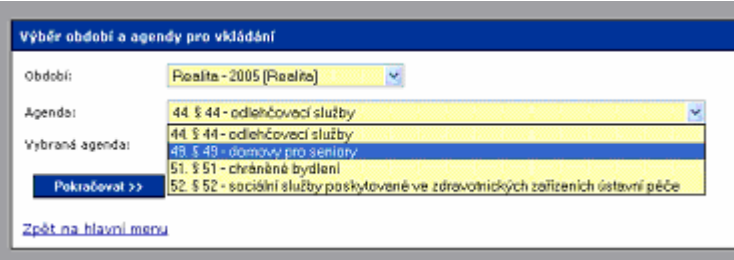

Agendou se rozumí souhrn údajů pro konkrétní sociální službu. Služby jsou členěny dle paragrafů zákona č. 108/2006 Sb., o sociálních službách, ve znění pozdějších předpisů.

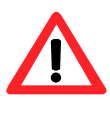

Vyplňujete pouze ty agendy, které se týkají Vaší organizace. Tedy sociálních služeb jejichž poskytování máte registrováno, a které zajišťujete na území Královéhradeckého kraje.

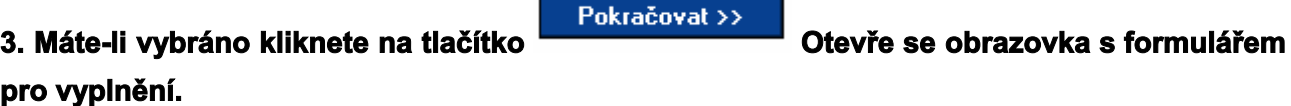

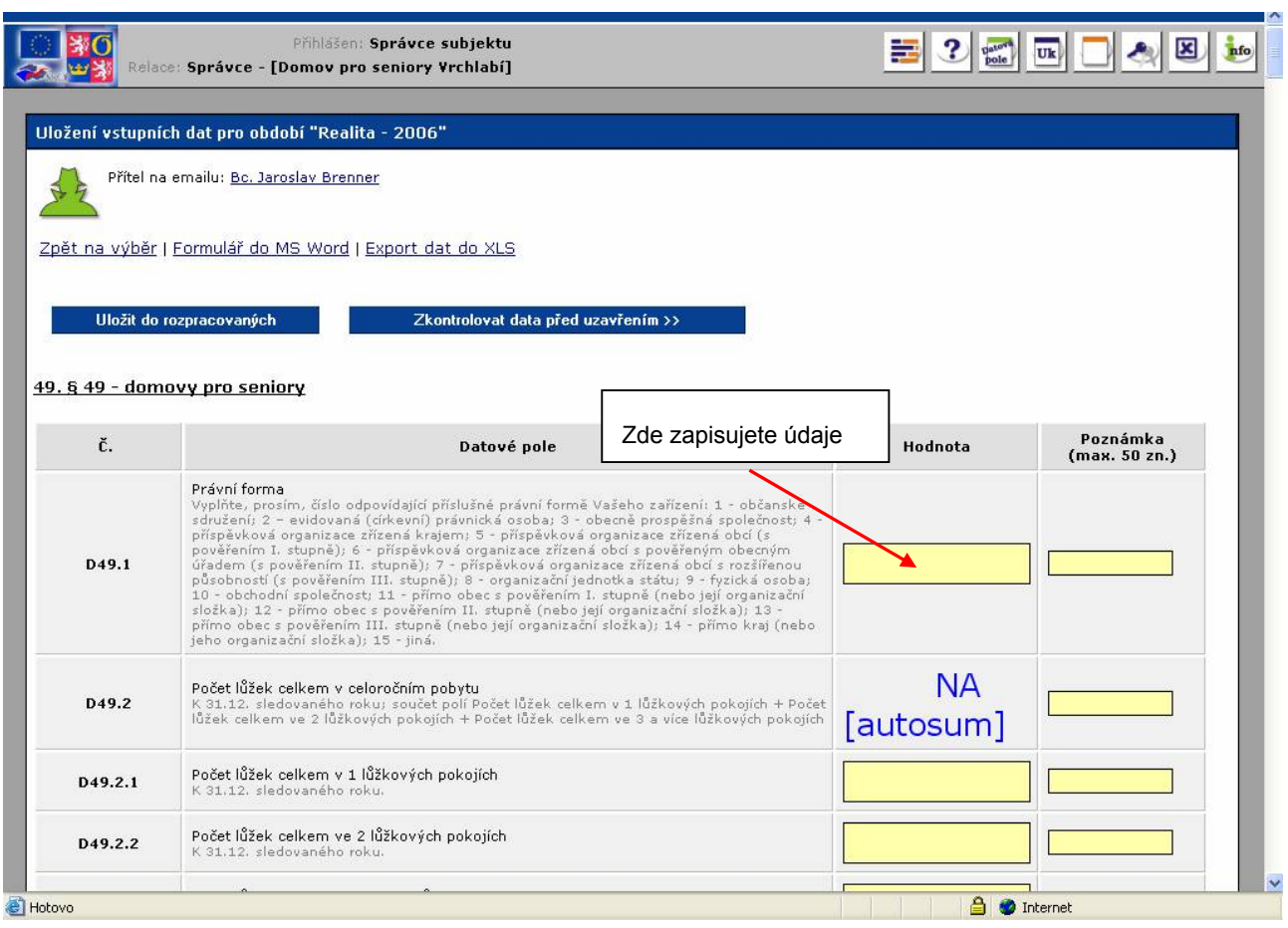

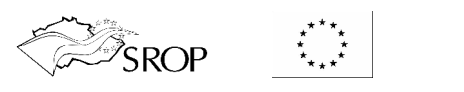

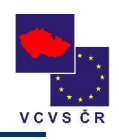

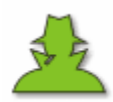

Přítel na emailu: Bc. Jaroslav Brenner

Kliknutím na jméno přítele na e-mailu se spustí emailová pošta a můžete odeslat dotaz k vyplňování vstupních agendů v této agendě.

Kliknutím na tato tlačítka se Zpět na výběr | Formulář do MS Word | Export dat do XLS můžete vrátit zpět na výběr

agend a období a exportovat formulář pro vyplnění do Wordu a Excelu. To Vám umožní formulář vyplněný nebo prázdný VYTISKNOUT.

Při vyplňování

si můžete formuláře

Uložit do rozpracovaných

Zkontrolovat data před uzavřením >>

průběžně ukládat (DOPORUČUJEME – vypnutí el. energie, výpadek internetu apod. může zapříčinit ztrátu vyplněných údajů).

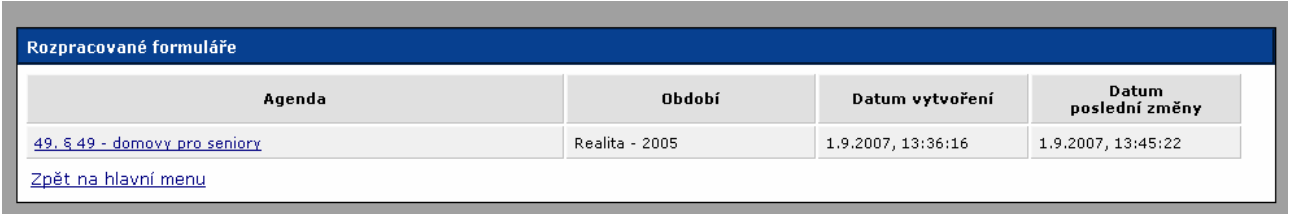

Máte-li vše vyplněno tlačítko "Zkontrolovat data před uzavření" provede kontrolu, zda jste při vyplňování nezadali např. mezery v číslech kam nepatří, znaky abecedy tam, kde má být vyplněno číslo apod.

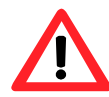

Co znamená NA [autosum]? Jde o automatické součtové pole, které se vypočte jakmile vyplníte všechny položky ve formuláři, ke kterým je toto pole vztaženo.

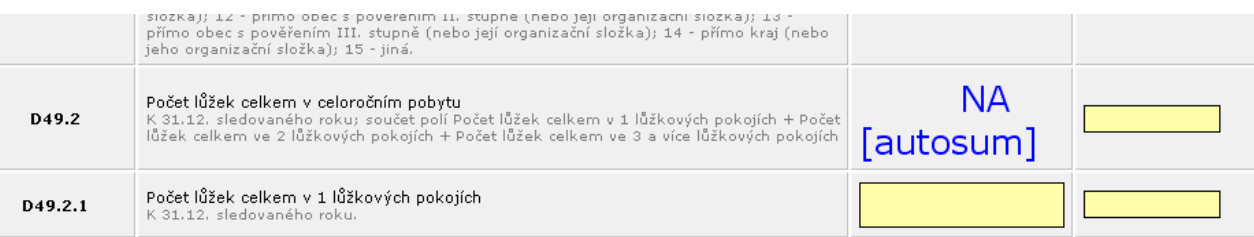

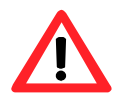

Pro uzavření formuláře musí být vyplněna VŠECHNA pole. Nesmí být zadány mezery v číslech nebo textové znaky.

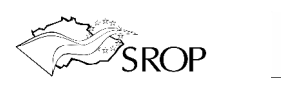

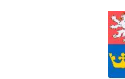

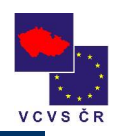

#### **4. Kontrola a uzavření, odeslání formuláře**

Máte-li vyplněna VŠECHNA pole ve formuláři. Klikněte na tlačítko " Zkontrolovat data před uzavřením".

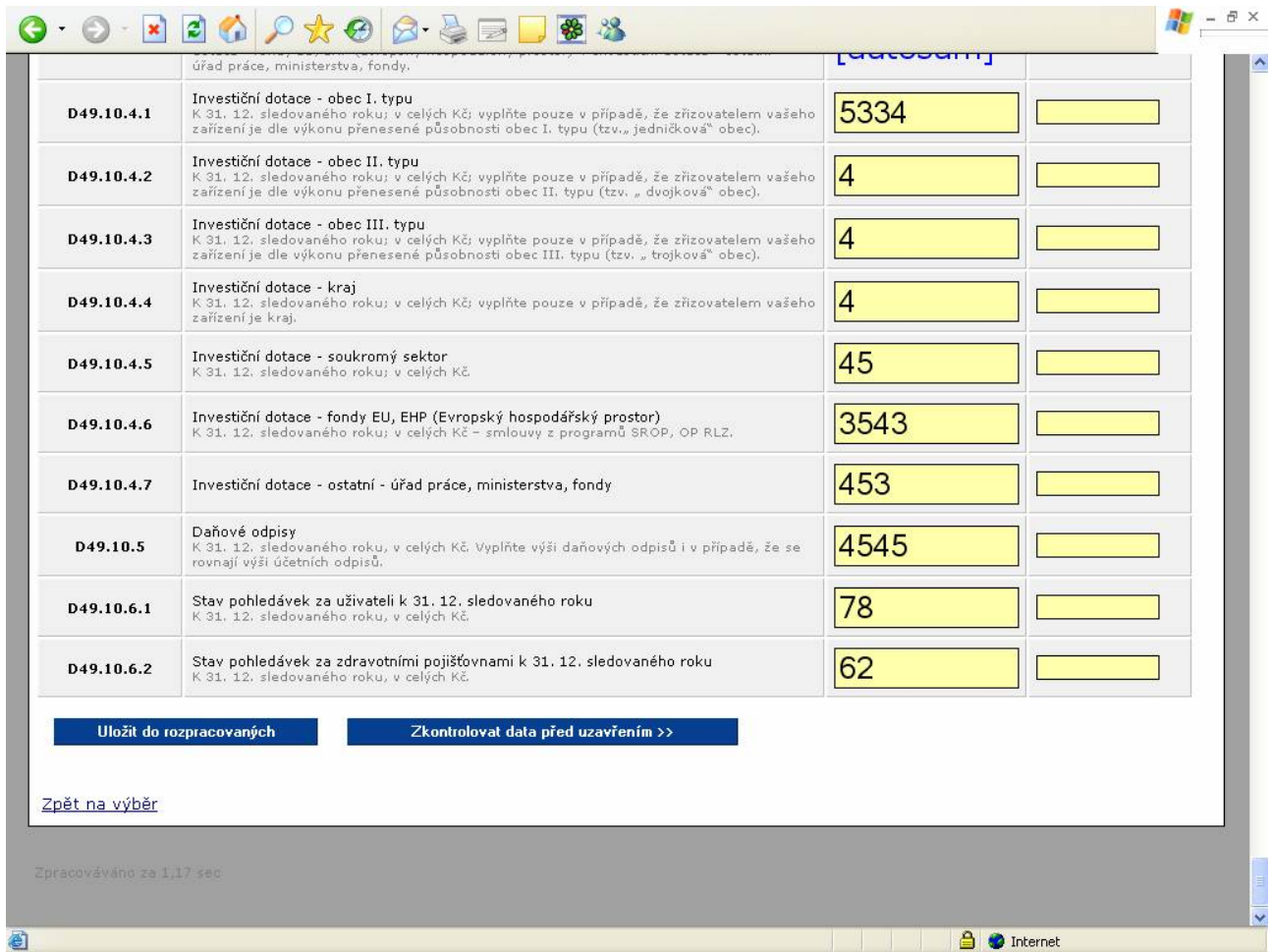

Systém Vás upozorní na případné mezery a textové znaky (překlepy). Například.

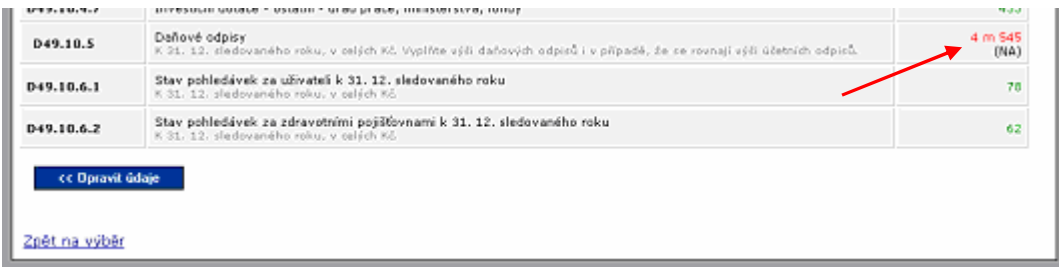

Kliknutím na tlačítko "Opravit údaje" se vrátíte o krok zpět a můžete provést opravy.

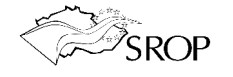

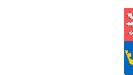

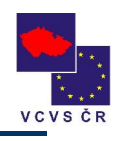

Pokud kontrola proběhla úspěšně stačí kliknout na tlačítko "Odeslat data a uzavřít formulář". TENTO KROK JE NEVRATNÝ – dojde k zápisu do ostré části databáze a údaje již nelze měnit. Jde o podobný krok, jako když vyplněný a podepsaný formulář odešlete závazně poštou.

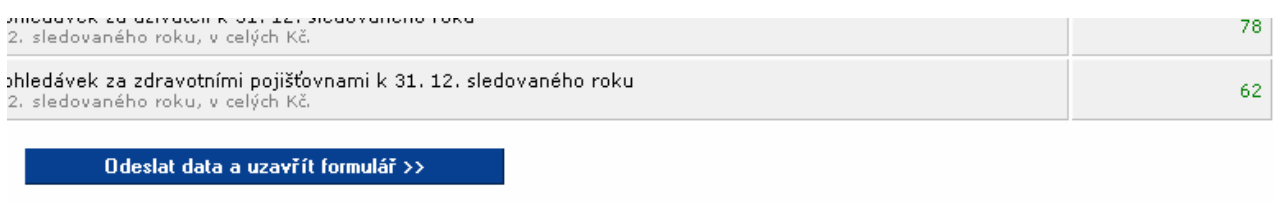

Takto odeslaná data se uloží mezi uzavřené formuláře.

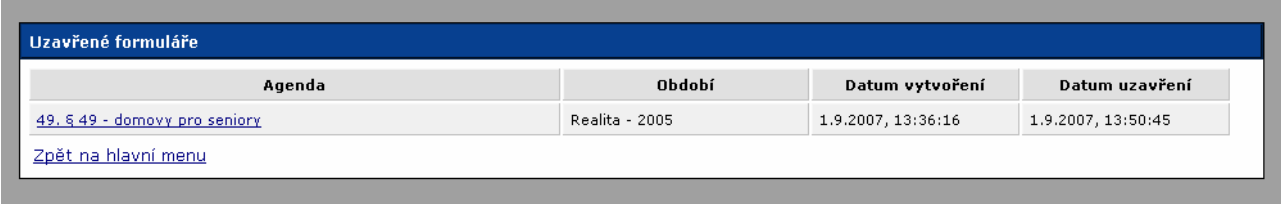

### *V. Tisk formuláře pro dotační řízení*

Pokud jste vyplňovali údaje v režimu Dotace. Vyplňujete navíc údaje v záhlaví formuláře.

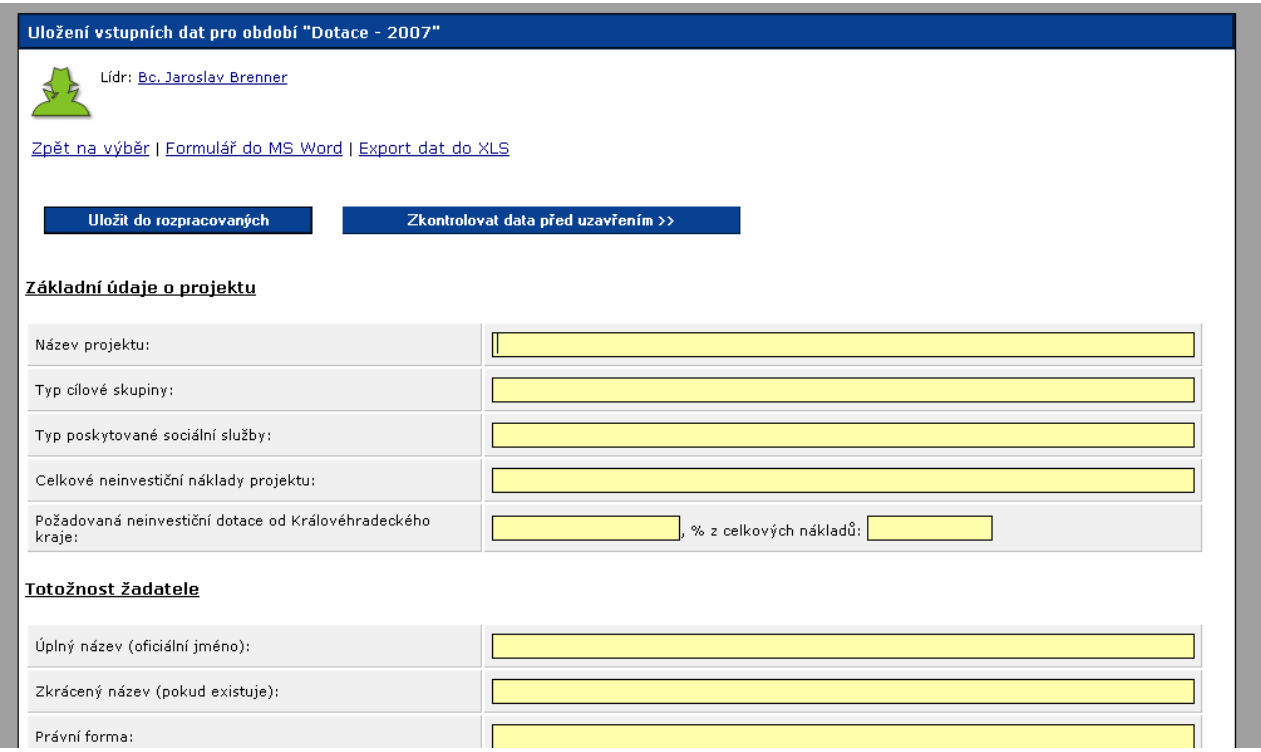

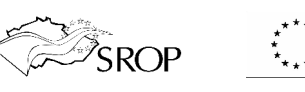

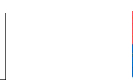

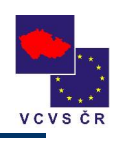

Vyplněný formulář vytisknete po kliknutí na ikonu

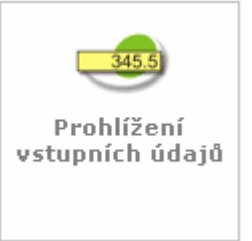

Vyberete si agendu a období, které budete tisknout (stejným postupem jako při vkládání dat). Po

kliknutí na tlačítko **se zobrazí vyplněný formulář** (musí být uložen jako uzavřený kliknutí na tlačítko formulář v modulu vkládání dat jinak se zobrazí nevyplněný resp. s hodnotami NA)

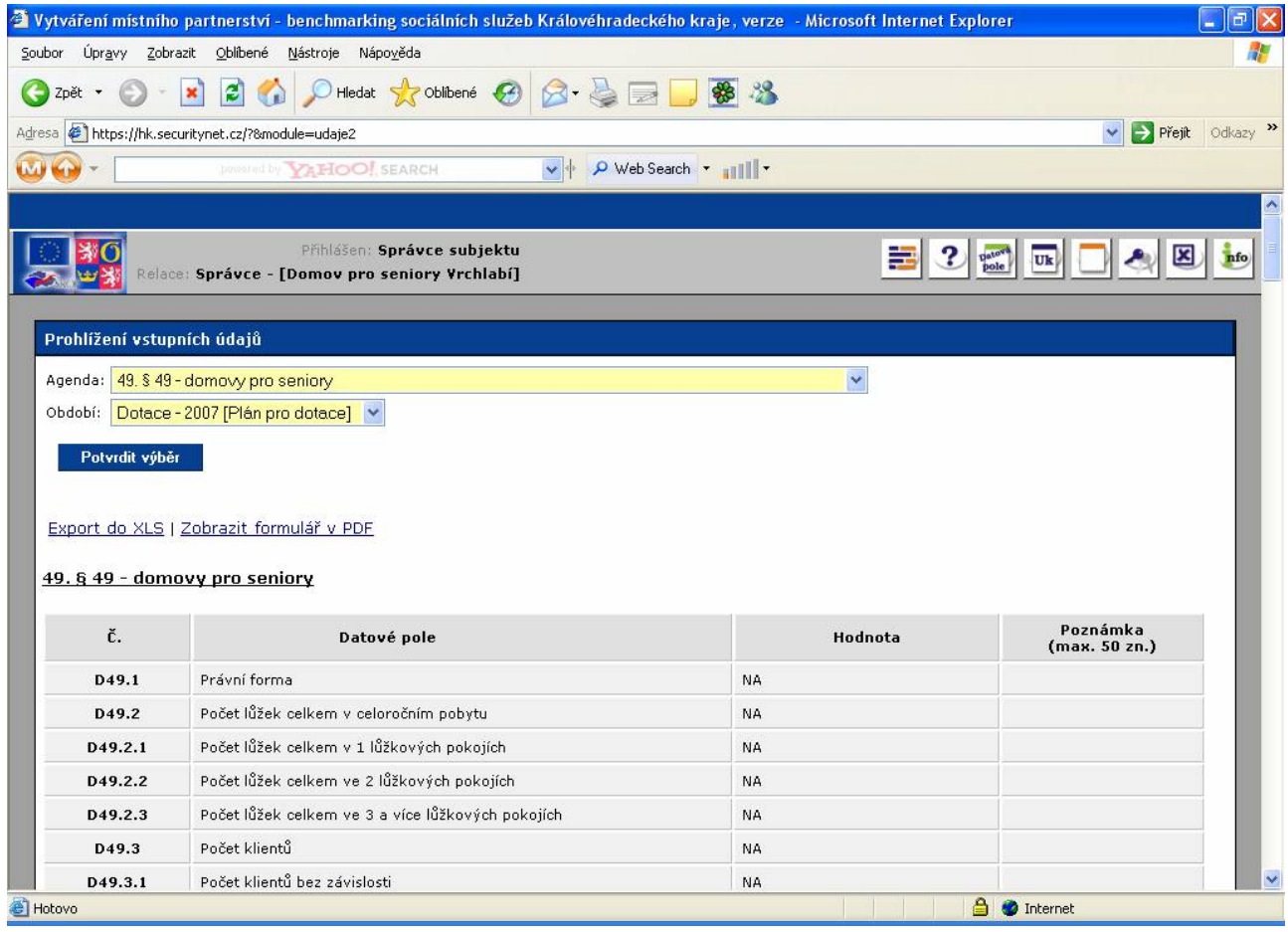

Kliknutím na Zobrazit formulář v PDF se formulář včetně úvodních informací pro dotační řízení a prohlášení statutárního zástupce otevře v programu Adobe Reader. Tento program je běžně na internetu dostupný bezplatně ke stažení. Například http://www.slunecnice.cz/sw/acrobat-reader/ Z toho prohlížeče lze formulář vytisknout.

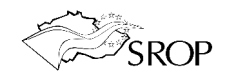

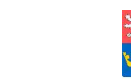

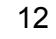

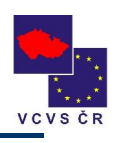

### *VI. Problém při aktualizaci stránek, kam se obrátit při potížích*

Někdy se může stát, že se při použití tlačítka zpět v prohlížeči setkáte s chybovým hlášením:

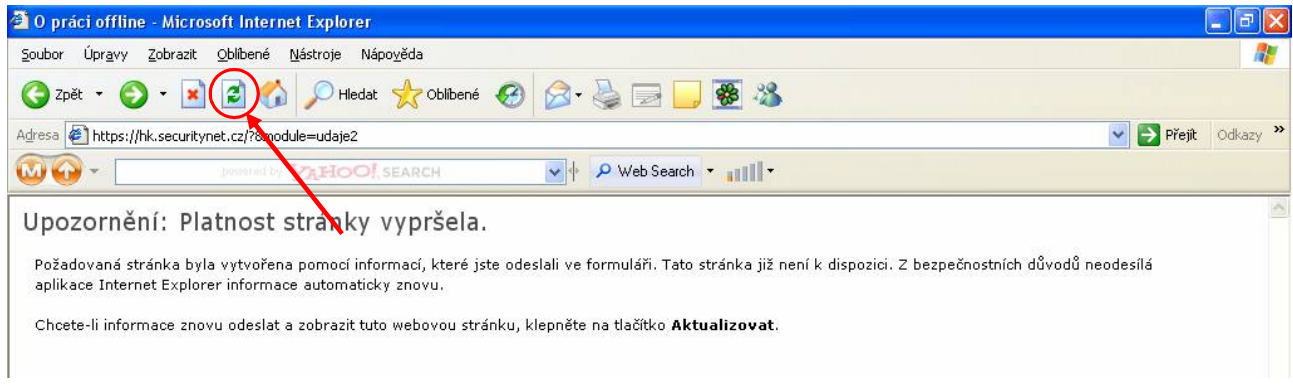

Stačí kliknou na tlačítko v červeném kroužku a potvrdit opakované odeslání dat – tlačítko "Opakovat".

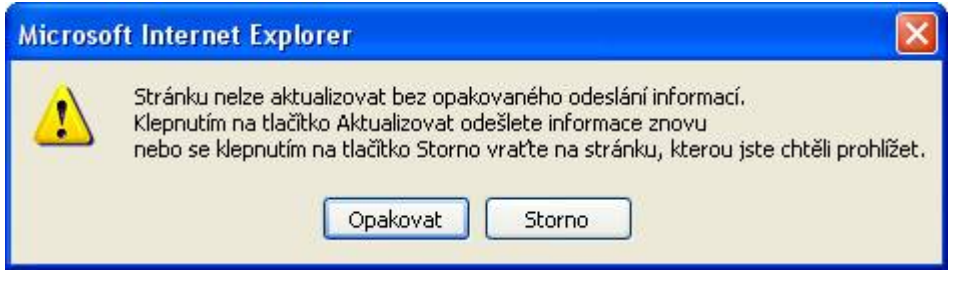

Pokud se Vám ani při použití postupů popsaných v tomto manuálu nepodaří některou z operací provést, kontaktujte prosím, Michaelu Kotěšovskou na tel.: 495 817 247 nebo e-mailem na adrese mkotesovska@dpku.kr-kralovehradecky.cz

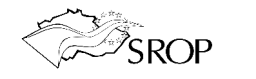

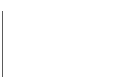